# ANÁLISIS DE SOFTWARE ROMPIBLES

#### **Nombre: \_\_\_\_\_\_\_\_\_\_\_\_\_\_\_\_\_\_\_\_\_\_\_\_\_\_\_\_\_\_\_\_\_\_\_\_\_\_\_\_\_\_\_\_\_\_\_\_\_\_\_\_\_\_ Fecha: \_\_\_\_\_\_\_\_\_\_\_\_\_\_\_\_\_**

acher G

**¡Haz tu puente más fuerte usando software para encontrar los miembros más débiles!**

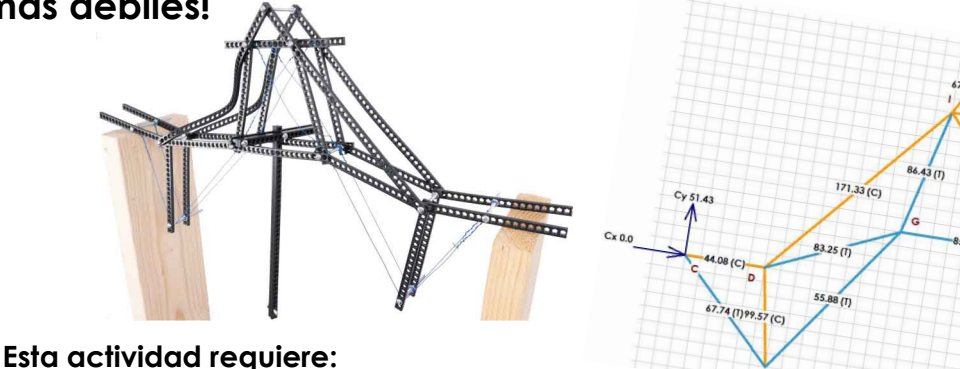

- Kit de Puentes Rompibles
- PC con "MD Solids" instalado (gratis en [web.mst.edu/~mdsolids\)](https://web.mst.edu/%7Emdsolids/)
- Cuadrícula de Diseño de Puentes Rompibles (gratis en [teachergeek.com/bridges\)](https://teachergeek.com/bridges)

### **FUERZAS EN LA CERCHA**

### **¿Qué indica el software MD Solids sobre tu cercha?**

El software MD Solids puede calcular las fuerzas de reacción de tu cercha y los miembros. Los puentes fallan cuando sus miembros son demasiado largos.

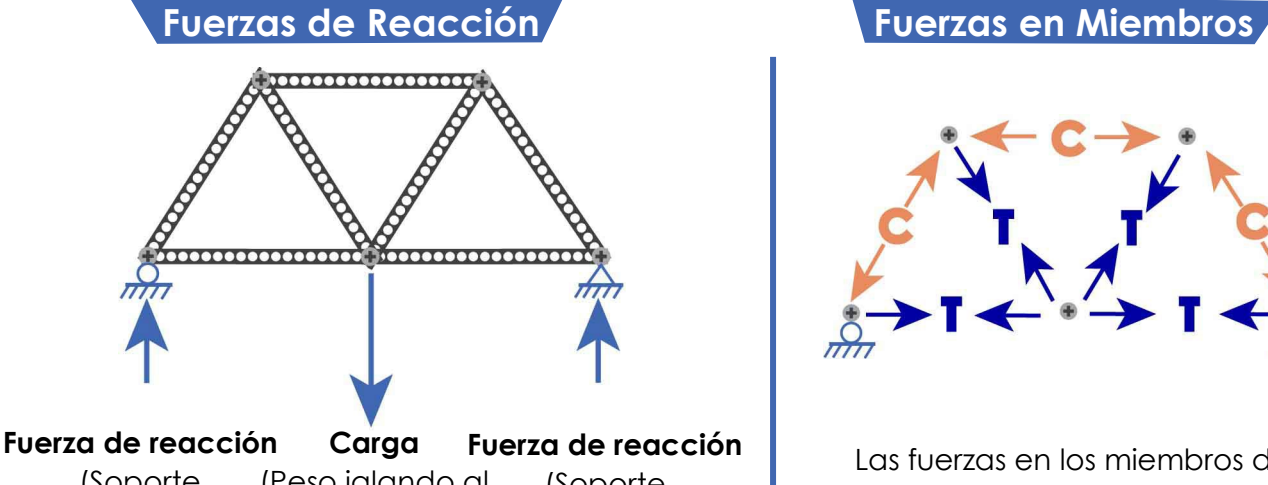

(Peso jalando al puente) (Soporte empujando al puente) (Soporte empujando al puente) Cuando tu puente soporta una carga, transfiere la fuerza de la carga a los soportes. Mientras el puente empuja hacia abajo los soportes, estos empujan hacia arriba, esto es la fuerza de reacción.

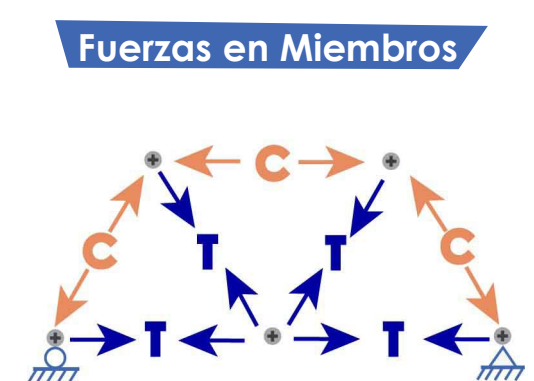

Las fuerzas en los miembros de la cercha transfieren carga a través del puente a los soportes. Cada unión recibe fuerzas de miembros que están en **T**ensión o **C**ompresión.

# ANÁLISIS DE SOFTWARE ROMPIBLES

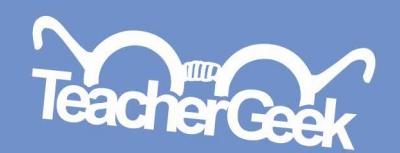

## **DETERMINA LA CERCHA**

### **¿Puede MD Solids modelar tu cercha?**

El software MD Solids solo funciona si tu cercha es estáticamente determinada (se puede resolver con las "leyes" básicas de física). Para que una cercha sea estéticamente determinada, se debe cumplir la siguiente ecuación:

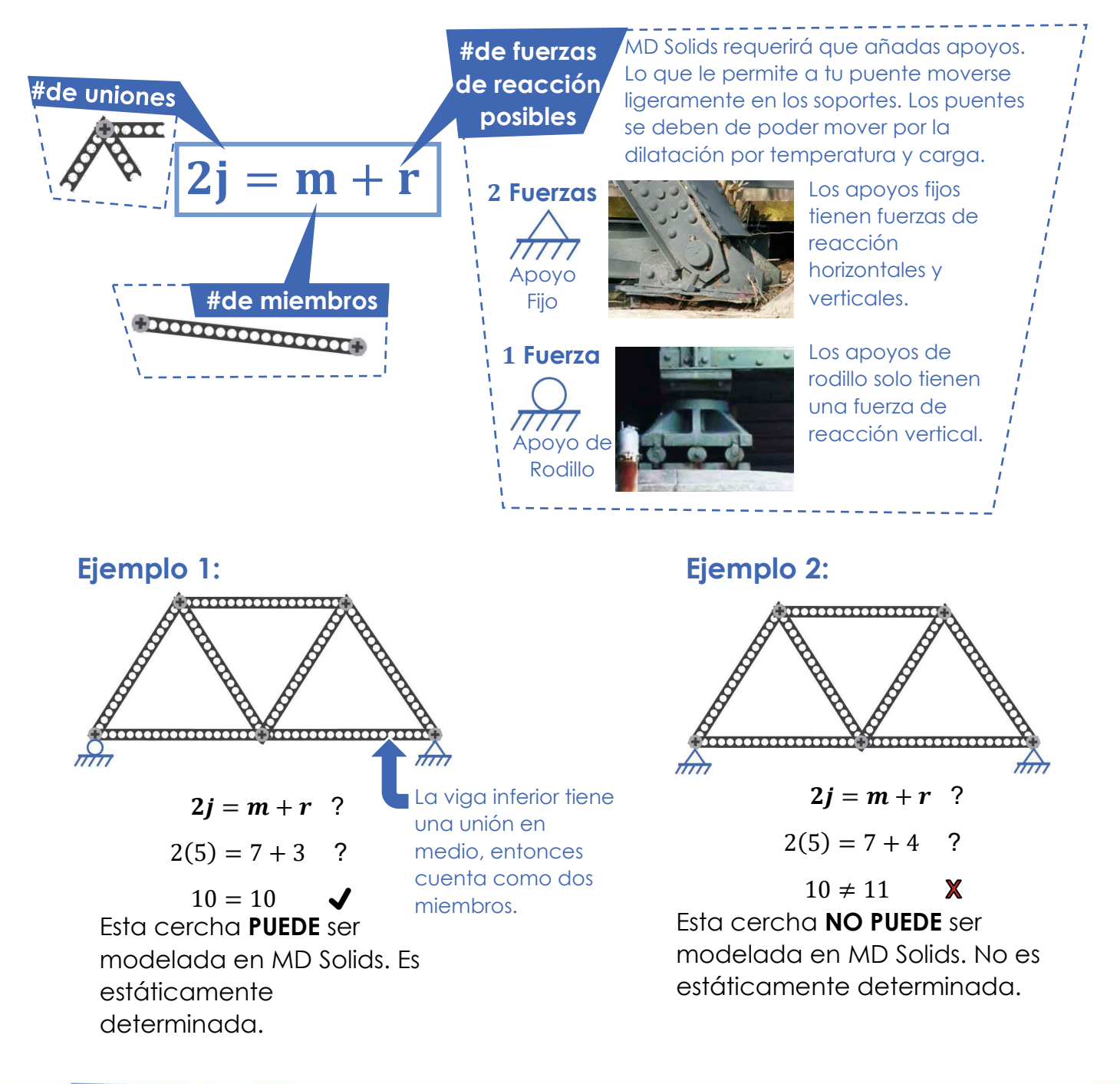

# PUENTES<br>ANÁLISIS DE SOFTWARE ROMPIBLES

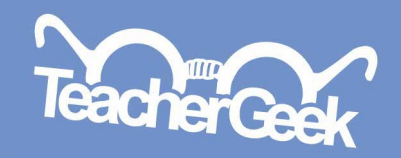

## **DISEÑA TU CERCHA**

### **iConstruye un modelo de cercha!** Necesitarás tu **Cuadrícula de**

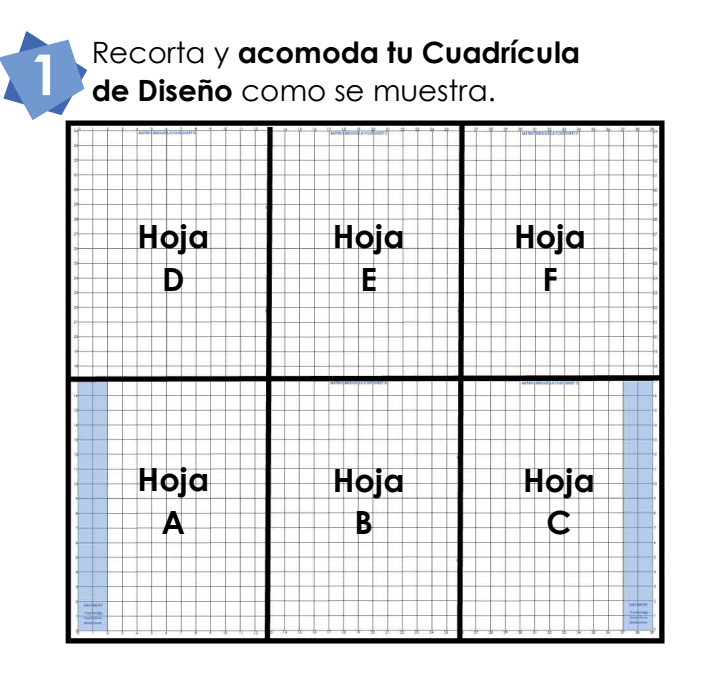

**Asegúrate** de que tu diseño se pueda modelar, tiene que ser:

- **Hecho de triángulos**
- **Estáticamente determinado** (**use r=3** para un soporte fijo y uno de rodillo)

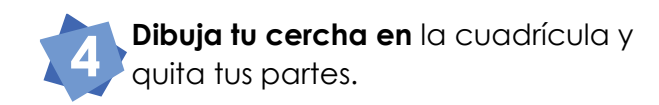

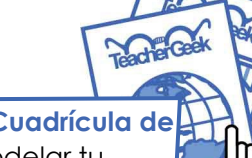

**[Diseño](http://teachergeek.org/breaking_bridges_design_grid_v1.0.docx)** para modelar tu cercha en MD Solids.

Documentos disponibles en **[teachergeek.com/bridges](http://teachergeek.com/bridges)**

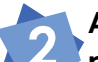

 $38.$ 

abutments

38

 $\frac{1}{39}$ 

**Acomoda tus partes en la cuadrícula para diseñar tu cercha.** Asegúrate de que tu puente sea suficientemente largo, debe de llegar a las áreas sombreadas de los soportes.

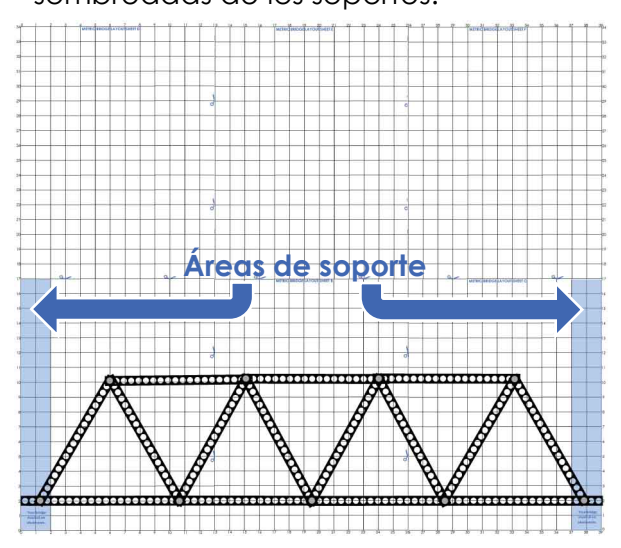

**Añade coordenadas**  junto **a cada unión. Redondea** al **entero más cercano.** MD Solids necesitará las coordenadas.

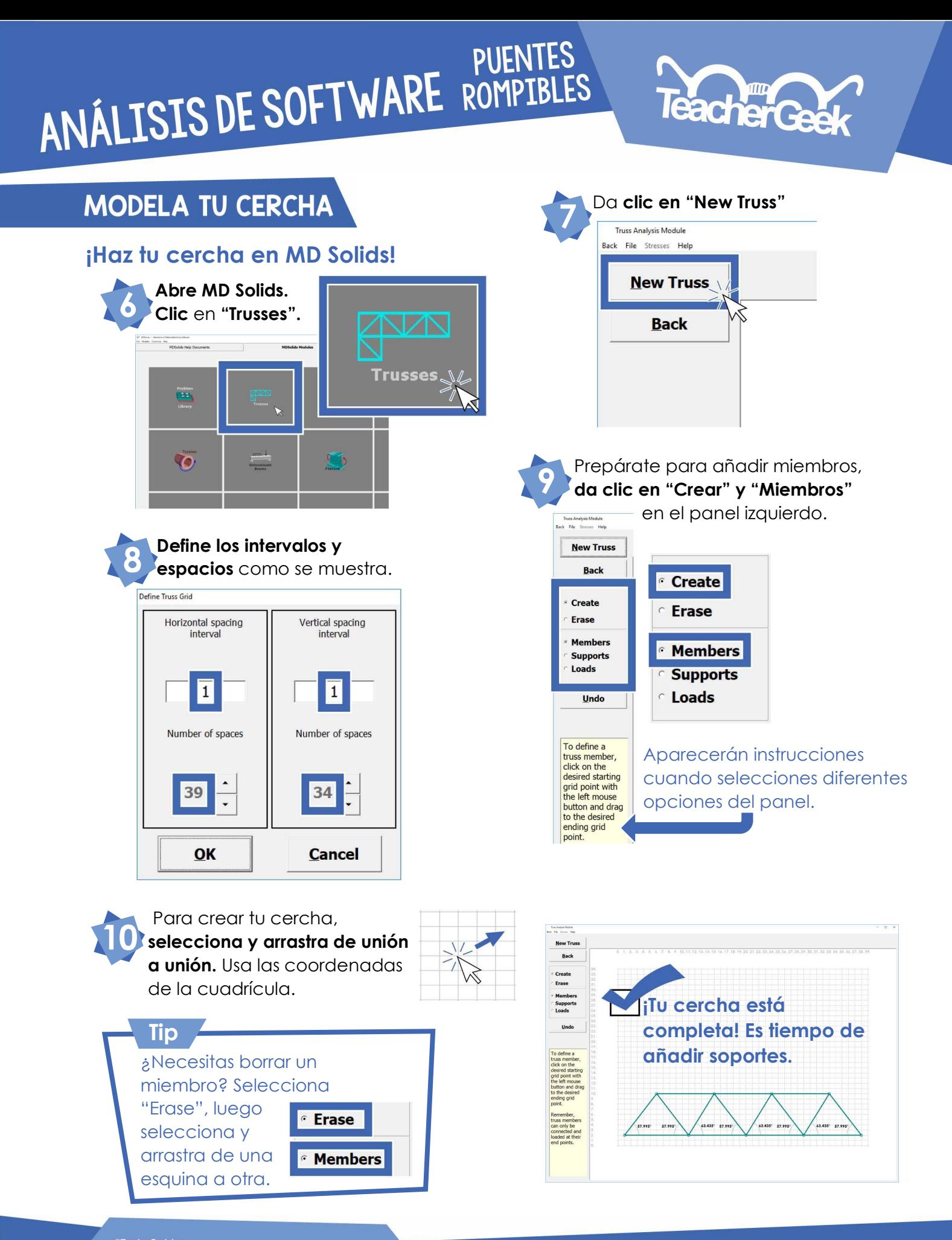

-vecuram.<br>ciemitida la edición e impresión en escuelas, librerías y<br>ciamitida la edición e tecno. Los materiales para esta activida<br>ran disponibles en teachergeek.com. Se requiere la superv<br>lulto para niños menores de 12 a

PUENTES<br>ANÁLISIS DE SOFTWARE ROMPIBLES **FacherGee AÑADE SOPORTES** Para **agregar** un **Create apoyo de rodillo, Erase selecciona y arrastra**  Puedes añadir los **verticalmente** una apoyos **seleccionando Members** unión que descanse **"Create"** y **"Supports" Supports** en un soporte. Loads **Crea un apoyo de rodillo en la otra unión** en la cual tu puente hará **Crea un apoyo fijo**  contacto con el soporte. Está bien si **seleccionando y arrastrando**  aparece boca abajo. **horizontalmente sobre el rodillo**. Está bien si el soporte fijo aparece de lado. **PRUEBA TU PUENTE Clic en "Compute." Selecciona "Stresses" Para añadir una carga:** en la parte superior **Supports** • **Selecciona "Create"** y **"Loads."** para ver las fuerzas • **Selecciona y arrastra** hacia la **Loads** en una tabla. unión más cercana de la mitad. • Usa una "**Load Magnitude" de 100. Truss Analysis Module Back File Stresses** Help Define Truss Load **Compute** Load Magnitude 100 (downward direction) **Enter Load** Cancel **Guarda tu cercha** como un archivo .dat para que puedas **Selecciona "Print"** para imprimir acceder después. la tabla y el diagrama. **Truss Analysis Module** Ignora las unidades. Normal Stresses in Truss Members **Back** File Stresses Help Piensa en las fuerzas Back Edit Print  $Ctrl + R$ como porcentaje de Reset **Member** Force tu carga total (100). $Ctrl + O$ Open  $(1b)$ Fuerzas positivas = tensión. Save  $Ctrl + S$ AC 67.735 Fuerzas negativas = АΓ 99.572 compresión.

## PUENTES<br>ANÁLISIS DE SOFTWARE ROMPIBLES

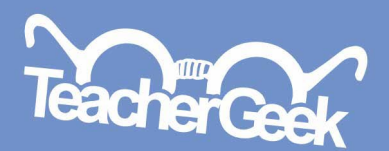

(empieza aqui)

**Pandeo**

Dos miembros en este puente se pandearon en compresión. Causarán que el puente falle.

## **iHAZLO MEJOR!**

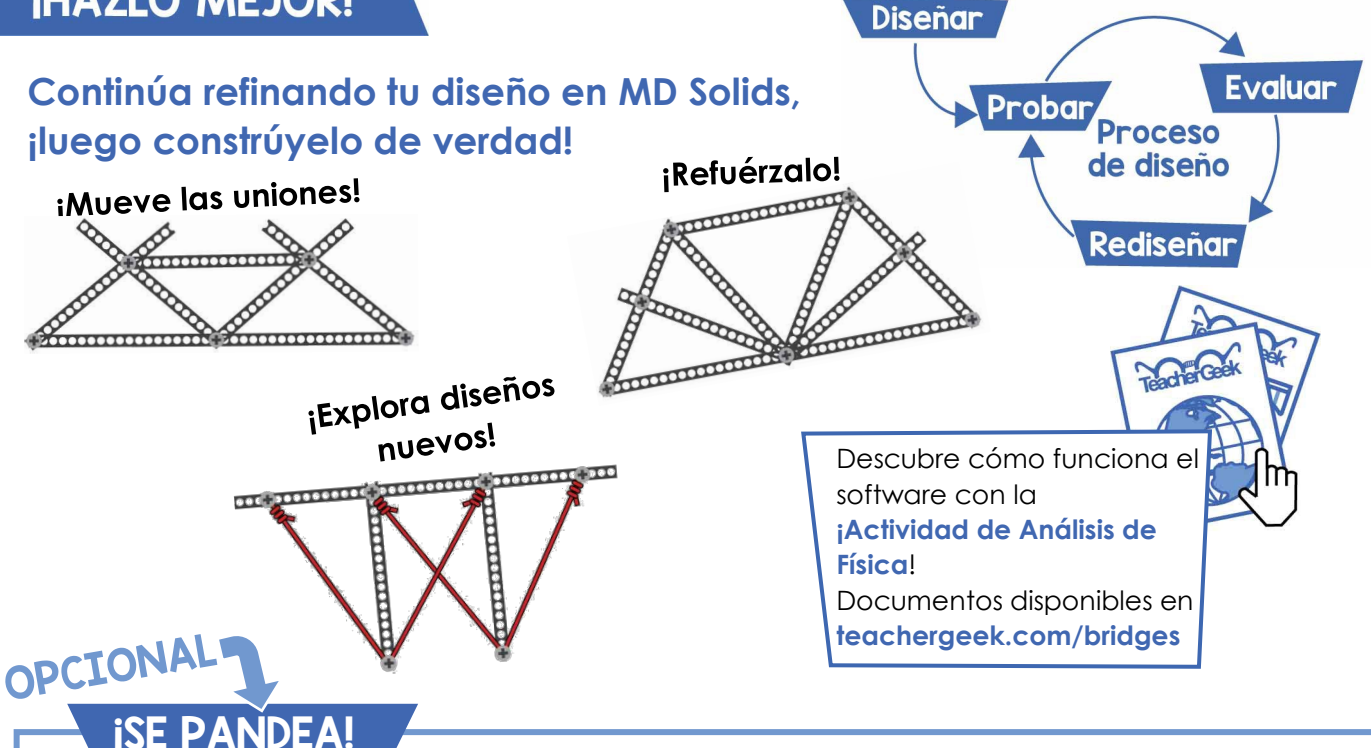

### **¡No dejes que se doble tu puente!**

Los miembros fallan con más frecuencia en compresión que en tensión, esto se debe a que en compresión se pueden pandear, especialmente si son largos y delgados.

Para encontrar los miembros más susceptibles a pandearse, multiplica la fuerza de compresión de cada miembro por el cuadrado de su longitud (lo tendrás que medir). Esta cantidad no tiene nombre, pero puede llamarse índice de pandeo.

Entre más grande sea la magnitud del índice de pandeo, más susceptible será a pandearse. ¡Encuentra el índice de pandeo para los miembros de tu puente para reforzarlo!

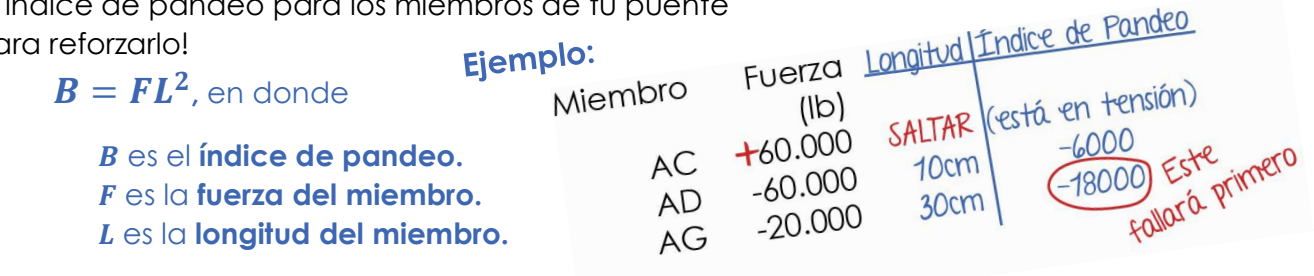